# UNIT 4 POWER POINT

| Structure THE PEOPLE'S | Page No. |
|------------------------|----------|
| 4.0 Introduction       | 135      |
| 4.1 Objectives         | 135      |
| 4.2 Basic Operations   | 135      |
| 4.3 Lab Exercises      | 150      |
| 4.4 Summary            | 151      |
| 4.5 Further Readings   | 151      |

# 4.0 INTRODUCTION

Office Automation Products are used all over the industry for performing all kinds of tasks like word Processing, mathematical calculations, documents management, Emails, making presentations, creating catalogues and brochures and websites management. Microsoft office products are the most popular for Office Automation.

PowerPoint is the most widely used software for making presentations and slide shows. Now we will learn the Basic features of PowerPoint 2007 which will help us to create a professional presentations, brochures, graphs and charts.

### 4.1 **OBJECTIVES**

After studying this unit, you will be able to:

- the basics operations of PowerPoint;
- using Templates and Themes;
- working with animation and movies; and
- working with charts and clip arts.

### 4.2 BASIC OPERATIONS

PowerPoint is used to create, view and present slide shows that combine text, shapes, pictures, graphs, animation, charts and videos.

### **Creating a Presentation**

This is the first view which one gets when Power Point is opened. This called the **Normal View** of the workspace. There are three main areas in the Normal view:

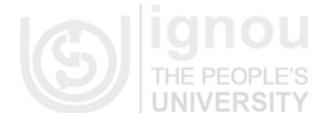

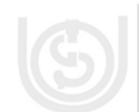

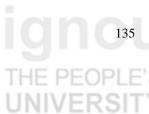

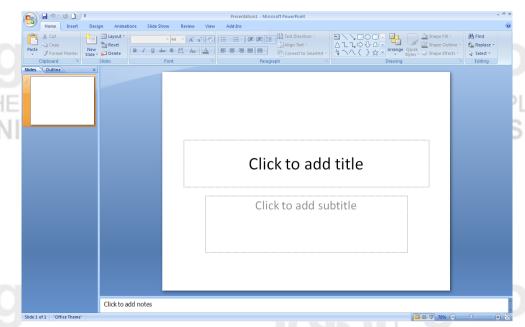

Figure 4.1: Normal View

THE PEOPL

- a) **Slide Pane**: This is the big area in the middle where the slide is made. This has boxes with dotted lines called the placeholders. Placeholders contain text items or non-text items like pictures, charts etc.
- b) **Slides Tab**: On the left is the area which has thumbnail versions of the slides in the presentation and the slide which is currently being edited is highlighted.
- c) **Notes Pane**: In the bottom area is the Notes Pane where the notes needed to be referred during the presentation are written.

### Inserting a new slide

PEOPLE'S

Each Presentation opens with a single slide. New slide can be added to the presentation by selecting New Slide option on the Home Tab in the menu. This way new Slide gets inserted below the slide selected in the Slides Tab.

The Layout of the slide can also be selected from the gallery of layouts. Once the layout is selected that kind of Slide will get inserted. If no layout is selected the default layout slide will be inserted.

A Slide Layout arranges the content of the slide for e.g., One may want the slide to have a Title and a picture with text or a Title with two pictures with text for comparison or a slide with just a Title placeholder.

The title and subtitle can be written in the Title placeholder. The Content placeholder will contain the text or graphic elements like charts, pictures, movie files etc.

Some of the layouts have two of these content placeholders so that one can put the content text in one and graphics in the other like the example shown in Figure 4.2

Add a new slide to the new presentation and choose the Layout for the same:

- Click **New slide** Option on the **Home** Tab in the menu.
- Click the Layout Option on the Home Tab. The List of Layouts is displayed.

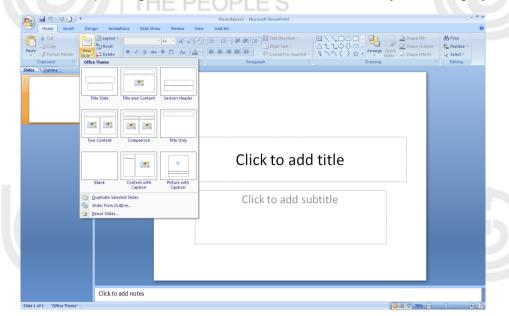

Figure 4.2: Layout Gallery

- Select the layout for the slide. Every slide can have a separate layout.
- Select two different layouts for the two slides as shown in Figure 4.3.

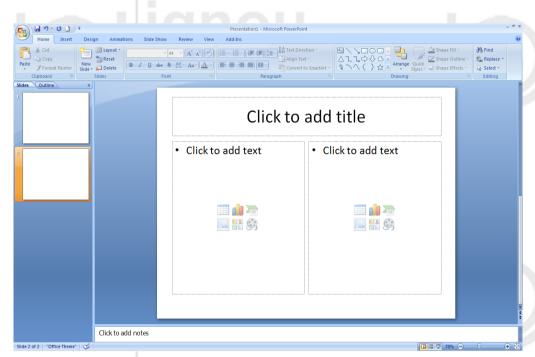

Figure 4.3: Graphic Layout

- Click on the placeholder to write the title and add text.
- The default formatting of the text is bulleted list. Use the different levels of text within the bulleted list to write major and minor points.
- Select the various commands in the **Font** group on the **Home** Tab menu to change the character formatting such as font size and colour.

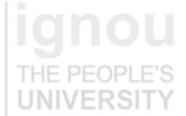

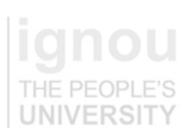

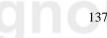

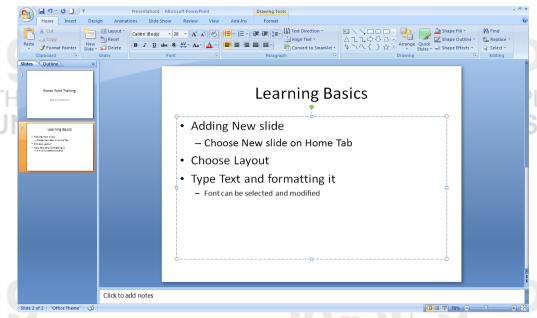

**Figure 4.4: Formatting Text** 

THE PEOPLE

Notes can be referred to at the time of presentation can be written in the Notes pane at the bottom area of the Normal View. These notes will help to keep the matter in the presentation slides precise and to the point. These can be printed and used by the presenter at the time of giving the presentation.

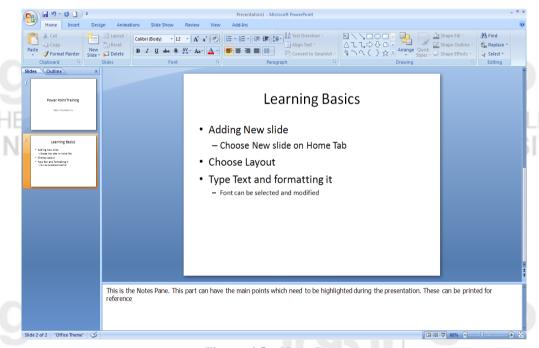

Figure 4.5: Notes Pane

- Click on the Notes Pane and write notes for the presentation
- To print these notes, select the Print Option from the Microsoft Office button. Choose the Notes Page option from the Print What list.

### **Opening and Saving a Presentation**

PEOPLE'S

THE PEOPLE'S

One can open a New Presentation or open an existing one using the Microsoft Office menu button.

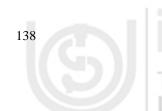

- Select **New** option to open a new presentation.
- Lists of templates available are displayed as shown in Figure 4.6. Choose any one to open the new presentation in the selected template.

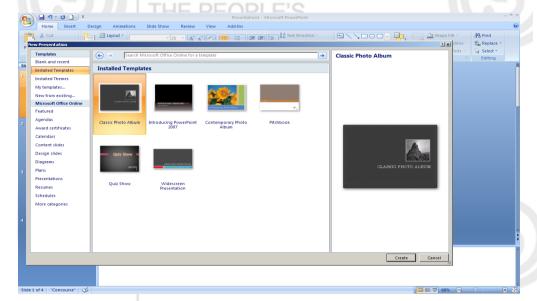

Figure 4.6: New Presentation

• To open an existing presentation choose **Open** option and select the presentation to be opened.

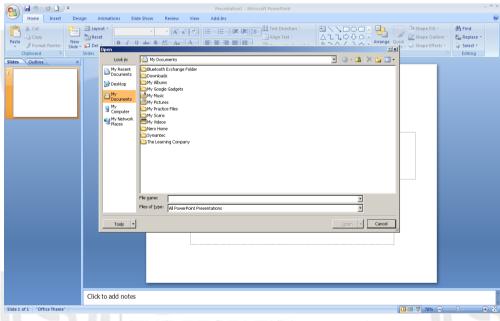

Figure 4.7 (a): Open an existing Presentation

• To save the Presentation, choose **Save** option from the **Microsoft office** button and give the name for the presentation.

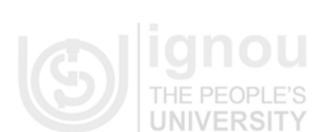

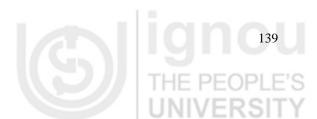

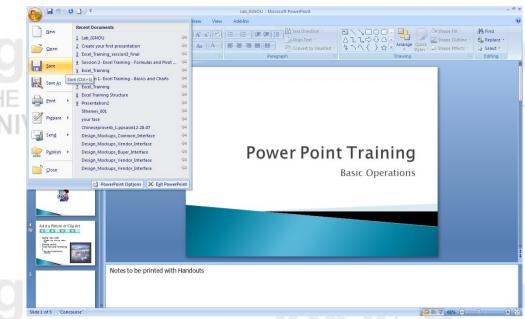

Figure 4.7 (b): Save a Presentation

# **Applying a Theme to the Presentation**

Every Presentation can be based on a Theme which determines the look and color of the slides and gives the presentation a constant look to all the slides.

A Theme includes the following elements:

- Background design
- Colour scheme

HE PEOPLE'S

- Font types and sizes
- Placeholder positions

The colour scheme will include the background colours, font colours, fill colours or the shapes, borders and table colours etc. The theme will not affect the layout chosen for the presentation and basic layout will remain the same but will be implemented with the theme.

To choose a Theme for the presentation:

- Click the **Design** Tab on the menu.
- The Theme samples are shown as thumbnails in the **Themes** group.
- When any theme thumbnail is chosen, a preview of the same is shown on the slide
- When the theme is selected by clicking on the thumbnail, it is applied to all the slides in the presentation

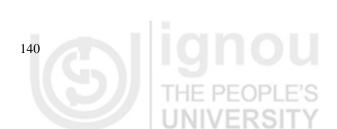

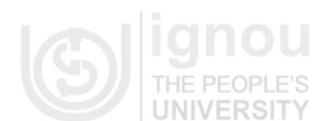

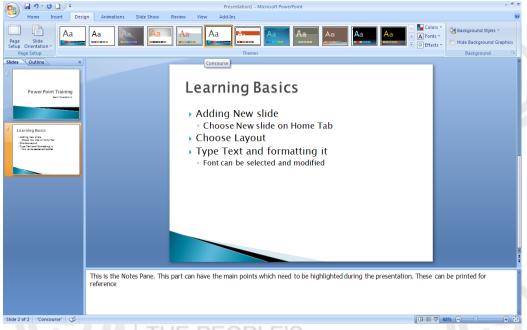

Figure 4.8: Theme Selection

Every new Presentation is by default opened with the Office Theme. New Theme can be chosen and applied as and when required.

### **Working with Pictures and Clipart**

The Presentation can be given bright and colourful appearance by adding Pictures and Clip Arts. There are two different methods of inserting pictures and non-text items into the slides.

### **Inserting a Picture**

When a new slide is added, different icons appear on the Placeholder. These icons are used to insert the non-text items like pictures, clip arts, animation files etc.

THE PEOPLE'S

- Click on the **Clip Art** icon in the placeholder.
- The Clip Art pane will open as shown in Figure 4.9. Search for the kind of clip needed.

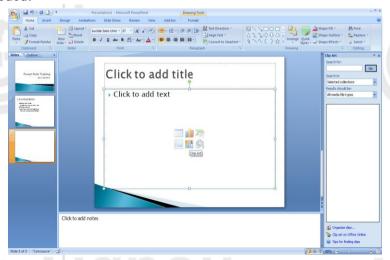

Figure 4.9: Select Clip art

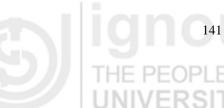

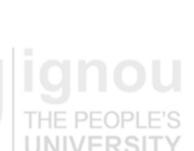

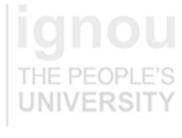

- Select the Clip that is to be inserted into the slide. The picture will automatically get sized and inserted in the placeholder as shown in Figure 4.10.
- The position and size can be modified as required.

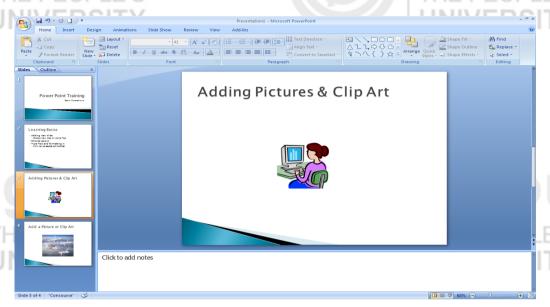

Figure 4. 10 : Clip Art added

Another way is to use the Insert tab in the menu. All non-text items like pictures, sound files, animation files, text boxes, hyperlinks etc. can be added from this menu option.

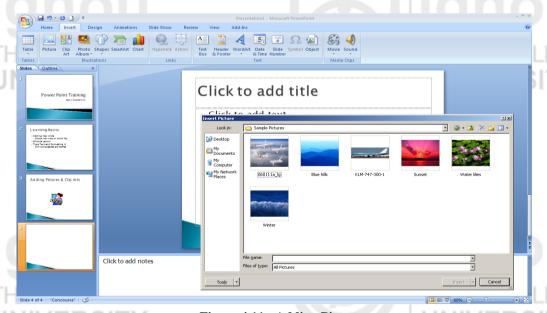

Figure 4.11 : Adding Picture

Once the file is selected, it gets inserted into the slide. The position and size can be modified as required.

Please note that when a picture is added into the presentation it can increase the size of the presentation.

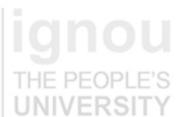

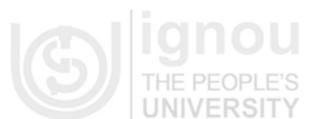

The Picture or Clip Art can be formatted to change the picture brightness, compress the picture, change its contrast, or give new picture styles.

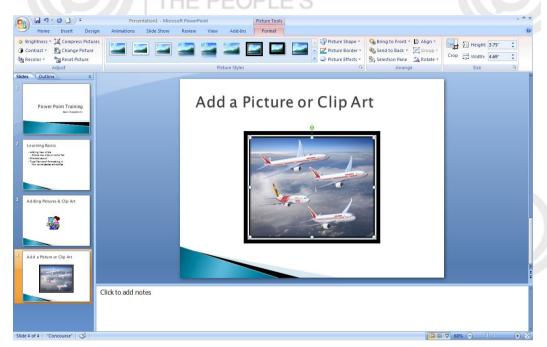

Figure 4.12: Picture Format

- Click on the Picture or Clip Art to be formatted.
- The **Picture Tools -> Format menu** appears with various options like Picture Brightness, Contrast, Resize, Border, Styles, and Effects etc.
- Any of these can be applied to the selected picture or Clip Art.

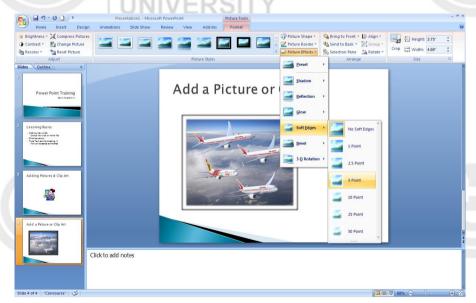

Figure 4.13: Picture Effects

### **Arrange the Pictures & Clip Art**

After the Picture or Clip Art has been selected and formatted, all the objects on the slide have to be aligned correctly.

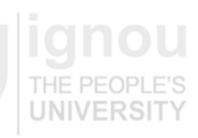

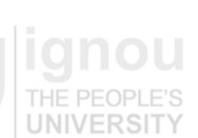

- Choose all the place holders that have to be aligned.
- Then use the **Arrange** option in the **Format** Tab to Order, Group and position the objects.

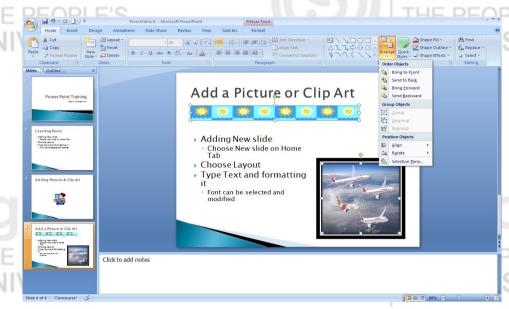

Figure 4.14: Arrange Objects

### Working with Animation and Videos

The Text and objects like charts, graphs, bullets, tables etc can be animated within a presentation. Special sound effects or visual effects including movement can be applied to the objects to control the flow of information or to focus on important points as well as give a better look to the presentation.

There are built-in animation effects within PowerPoint which can be used on the individual slides within the presentation or the layout can be customized. Also, custom animation effects can be created if required.

### Apply built-in Animation effect to an object

To apply a built-in animation effect:

VIVERSIT

- Select the text or object that has to be animated
- On the Animation Tab, in the Animation group, choose the Animation effect
   from the Animate list.

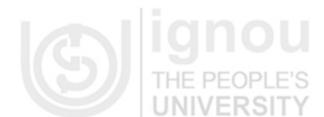

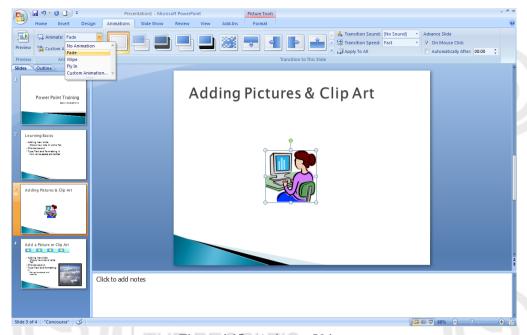

Figure 4.15: Animate Object

Custom effects can be added by to the objects by choosing the **Custom Animation** option from the Animation Tab.

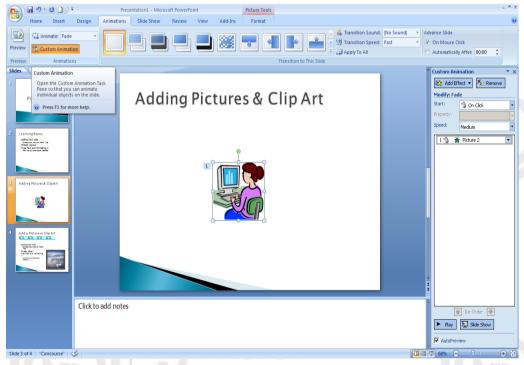

**Figure 4.16: Custom Animation** 

# Adding Slide Transition

PowerPoint provides various types of slide transitions like Blinds Horizontal, Box in, Box out Blinds Vertical, Checkerboard Across, Checkerboard Down etc.

The same transition can be added to all slides or different transition can be applied to different slides.

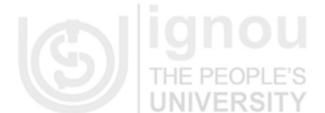

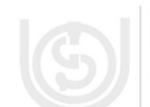

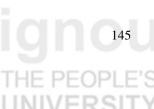

- Select the Slide from the Slide window to which slide transition has to be applied
- On the **Animation** Tab, in the **Transition to this Slide** group, choose any of the transition effect option.
- The transition speed between the current slide and the next slide can also be set.
- To apply the same effect to all the Slides, Click **Apply to All** option.

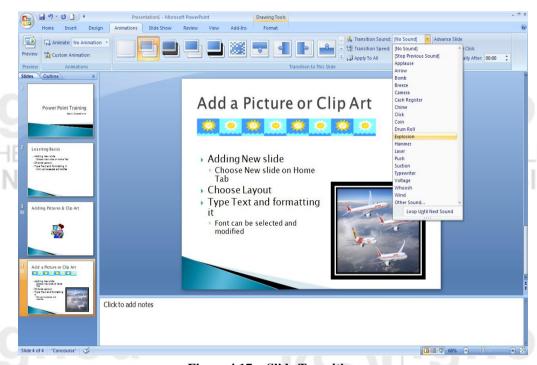

Figure 4.17: Slide Transition

The sound effect for the Slide transition can also be chosen from the **Transition Sound** List.

### Add and Play Movie in a Presentation

Movies are video files with formats such as AVI or MPEG. Animated GIF files which include motion can also be included. Unlike the pictures, clipart drawings etc which are embedded in the presentation, the movie files are linked to the presentation. If the location of the file is modified, the movie file cannot be located.

THE PEOPLE

To add a Movie to the slide:

PEOPLE'S

- In **Normal** View, click the slide to which the movie has to be added.
- On the **Insert** Tab, in the **Media Clips** group, select the **Movie** option.
- Choose the option **Movie from File**, locate the folder that contains the file and then select the file to be inserted.
- Choose from the option to play the movie **Automatically** or **When Clicked**. This will allow the movie to be played either automatically when the slide appears or has to be started explicitly by clicking on the movie button.

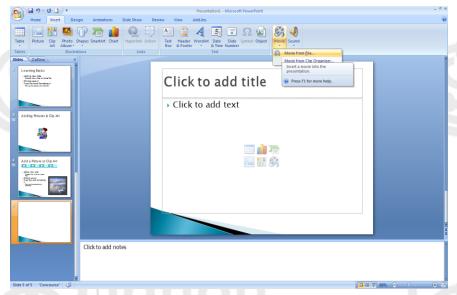

Figure 4.18: Movie from File

When a movie is inserted, a pause trigger is added called Trigger. This is added because the movie frame has to be clicked within the slide to play the movie. The movie can be played Full Screen also by choosing the **Play Full Screen** option.

## **Viewing and Printing the Presentation**

Once the Presentation is ready, one has to prepare to present it. It can be viewed as slide show on the computer first. Spell check utility can be used to run spelling cheeked. Notes can be viewed in Print Preview mode to see how they would look when printed.

# Rearranging and adding or deleting slides

The order of the Sides can be changed at any point of time.

- To rearrange the slides, Choose View tab from the menu and select the Slide Sorter option.
- Here all the slides are shown as thumbnails. Any slide can be selected and moved around to re-arrange the order of the slides.

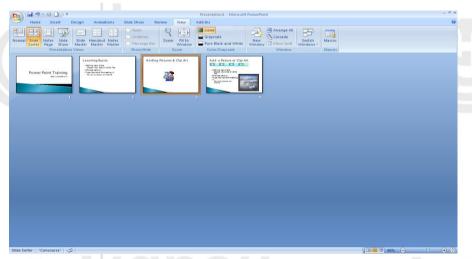

Figure 4.19: Slide Sorter

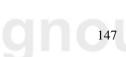

In the **Slide Sorter** view mode, any slide may be deleted by choosing the **Delete Slide** option on the Home Menu. And new slide can be added by choosing the **New Side** option on the **Home** tab.

# **Viewing the Presentation**

After the Presentation is prepared, it can be viewed in Slide Show mode which will give an idea as to how the slides will appear during the presentation display.

- To open Slide Show mode, Click Slide Show tab and click Start Slide Show
  to start from first slide or current slide. It can also be started by clicking on
  the Slide Show button on the lower right part of the PowerPoint window.
- The Slides will start appearing on the computer screen.
- Once can navigate through the slides either by using the **Slide show toolbar** at bottom of screen or simply by clicking the mouse button.
- To come out of this mode simple press ESC key at any point. This will return the view to Normal mode.

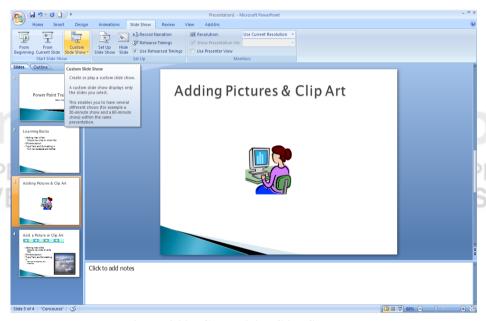

Figure 4.20: Customizing Slide Show

Once can also set up a Custom Slide show to display only a selected list of slides. This feature helps to create a 30-minute show or a 60-minute show from the same presentation as and when required.

### **Spell Check, Print Handouts and Notes**

To remove any spelling errors, the Spell check option can be used.

On the **Review** tab, in **Proofing** group, click **Spelling** and then choose the correct options as the spell checker moves from one slide to another.

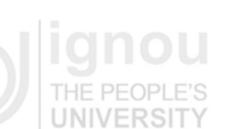

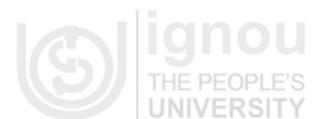

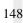

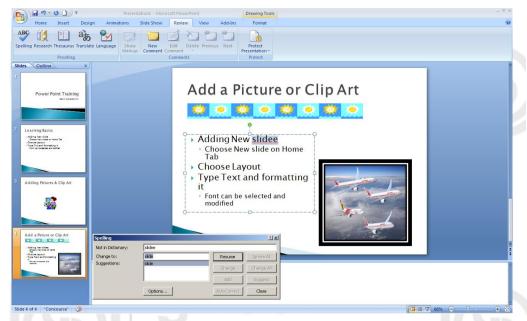

Figure 4.21 : Spell Check

The Handouts for the audience or the Notes for the speaker can be printed using Print Preview option on the Microsoft Office button.

- Select the **Print Preview** option on the **Microsoft Office** button.
- Select **Handouts** from the **Print What** list.
- Choose one of the **Handout** types from the list
- As the Handout type is selected, the same is displayed in the preview mode to show it will look when printed in the selected format.

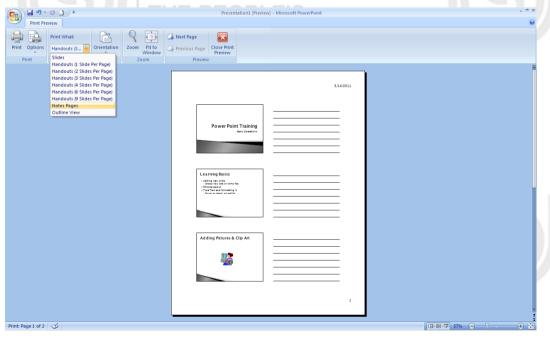

Figure 4.22: Print Handouts

To Print the Notes for the Speaker, select the Notes Page option from the Print What List as shown in Figure 4.23.

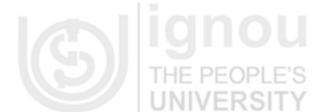

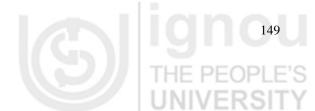

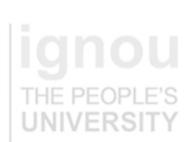

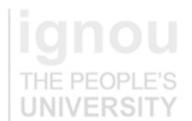

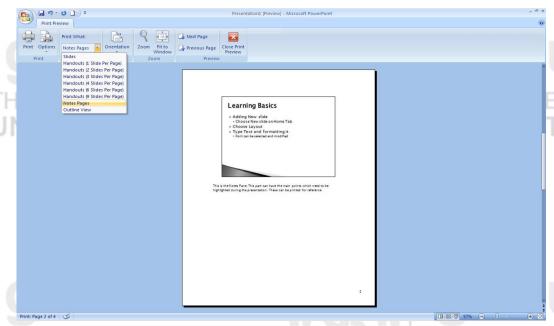

#### Figure 4.23: Print Notes

# 4.3 LAB EXERCISES

- 1. Take any consumer product of your choice. Make a marketing presentation with at least 10 slides. Use different customized Animation Effects on Pictures and Clip Art on any four of the ten slides?
- 2. How can a Presentation be reviewed by another person and how are comments added to it?
- 3. Create a Presentation on "Advantages of Fast Communication in Today's world" with three different Slide Transitions with Sound effect?
- 4. How can a Power Point presentation be saved as a RTF file?
- 5. Create a Photo Album in PowerPoint?
- 6. Suppose you have already created a presentation for photo album and now you want to do the following:
  - Add slides to this presentation? How will you add slides to this presentation?
  - After creating the photo album, you realized that one of the slides will look better if it had different layout, how do you change the slide layout?
  - Before printing, you want to preview the slides to check the album.
  - Print the copies of your photo album.
- 7. Create a Presentation for sales presentation with following features:
  - 1. All the slides should follow common design i.e. same title style, same footer with confidential clause, page numbers.
  - 2. All slides should have slides notes.

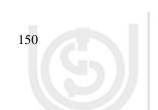

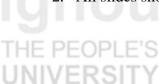

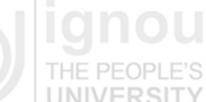

- 8. Make a short presentation on Cloud Computing technology describing the evolution of the Operating systems?
  - For each of the slide you should have Timer based Transition
  - Write Speaker Notes for each slide
  - Add a video to at least two slides which can be run in Play Full Screen option

# E'S TY

### 4.4 **SUMMARY**

In this Lab Session, you have learnt how to do the Basic operations on PowerPoint application. You have also seen how a presentation can be made interesting and more exciting using different layouts, various themes, and applying animation and sound effects.

There are lot more features which can be explored further to make your Presentation better and attractive.

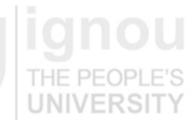

### 4.5 FURTHER READINGS

- Microsoft Office Online Support
- Microsoft Office PowerPoint 2007 for Dummies by Doug Lowe

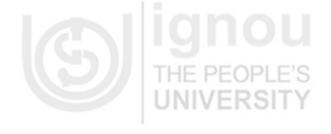

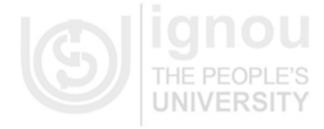

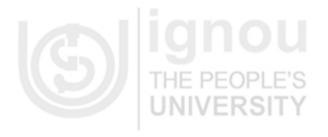

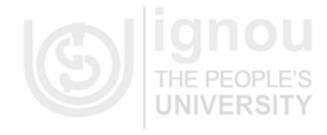

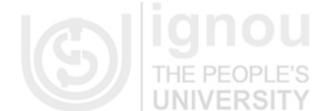

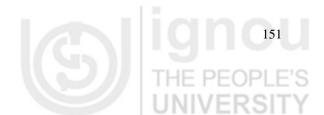